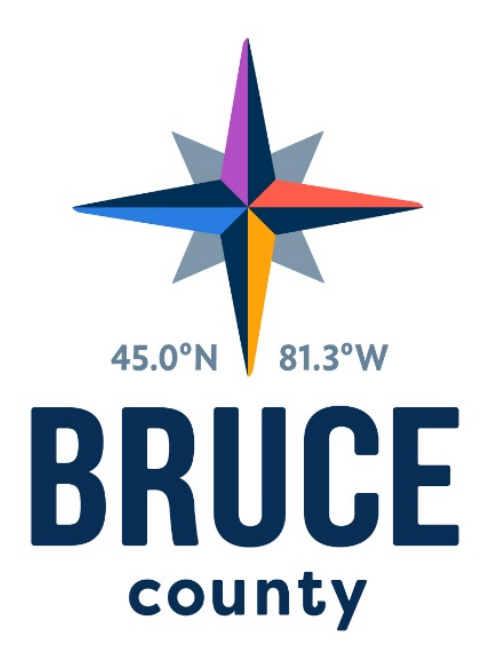

# **COUNTY OF BRUCE RECRUITMENT MANAGEMENT APPLICANT PROCEDURES FOR CAREER CONNECTOR**

Copyright © 2018 Avanti Software Inc.

# **TABLE OF CONTENTS**

# **Contents**

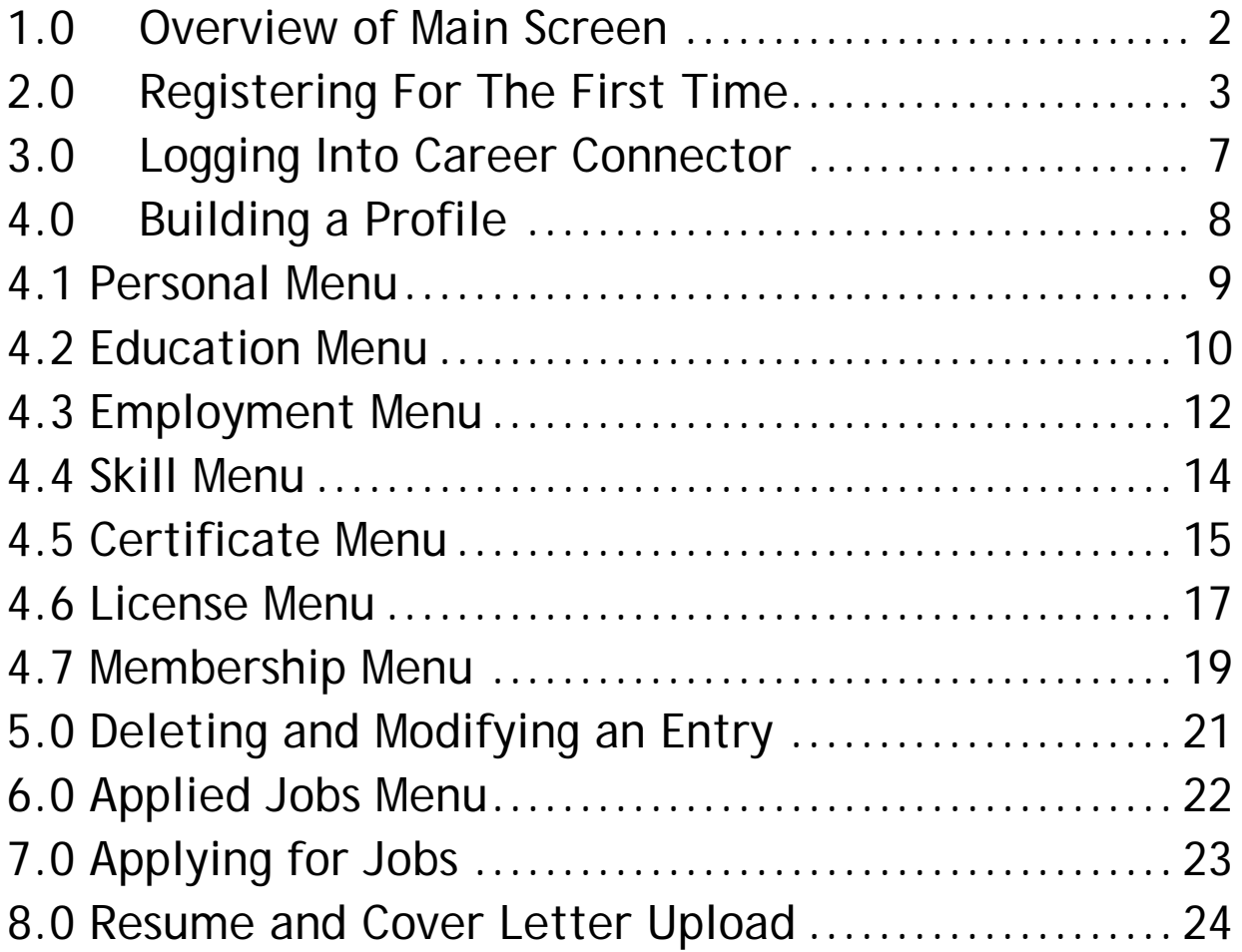

# <span id="page-2-0"></span>**1.0 OVERVIEW OF MAIN SCREEN**

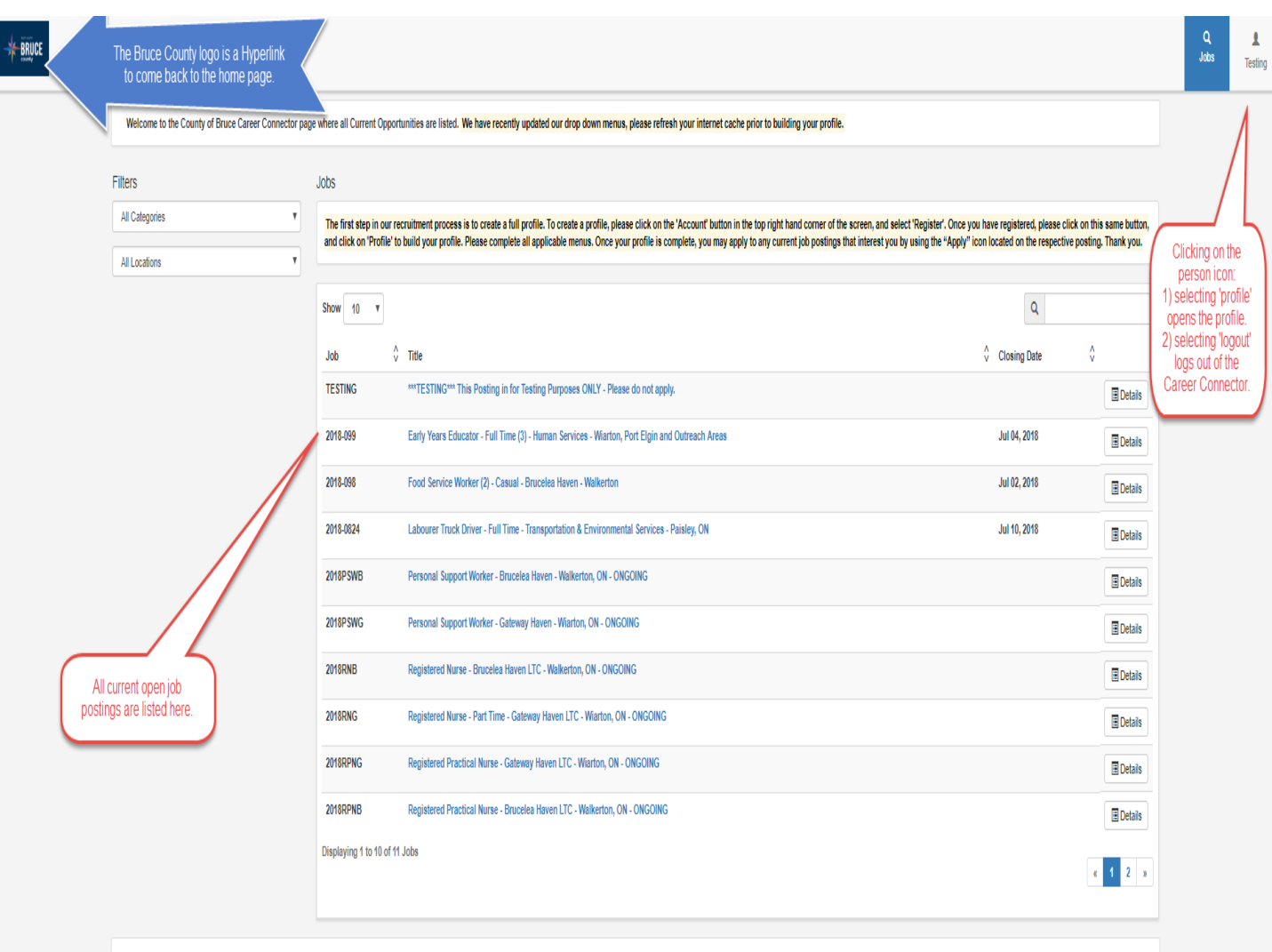

For full step by step instructions on how to create a profile and submit application, please visit our Employment page on the Bruce County website at www.brucecounty.on.ca. Thank you! If you are experiencing issues opening

#### Cliquez ici pour en français

© 2001-2018 Avanti Software Inc. All Rights Reserved.

# <span id="page-3-0"></span>**2.0 REGISTERING FOR THE FIRST TIME**

**Follow these directions to Log into Career Connector**

**NOTE:** If you followed the link from the Bruce County website you can skip to number 3.

- 1. Open your internet browser (Chrome, Internet Explorer, Microsoft Edge).
- 2. In the URL area (address bar at the top of the browser) type in the following address:

<https://mail.brucecounty.on.ca:444/Avanticareerconnector#/search>

3. You should be taken to a screen which looks like this:

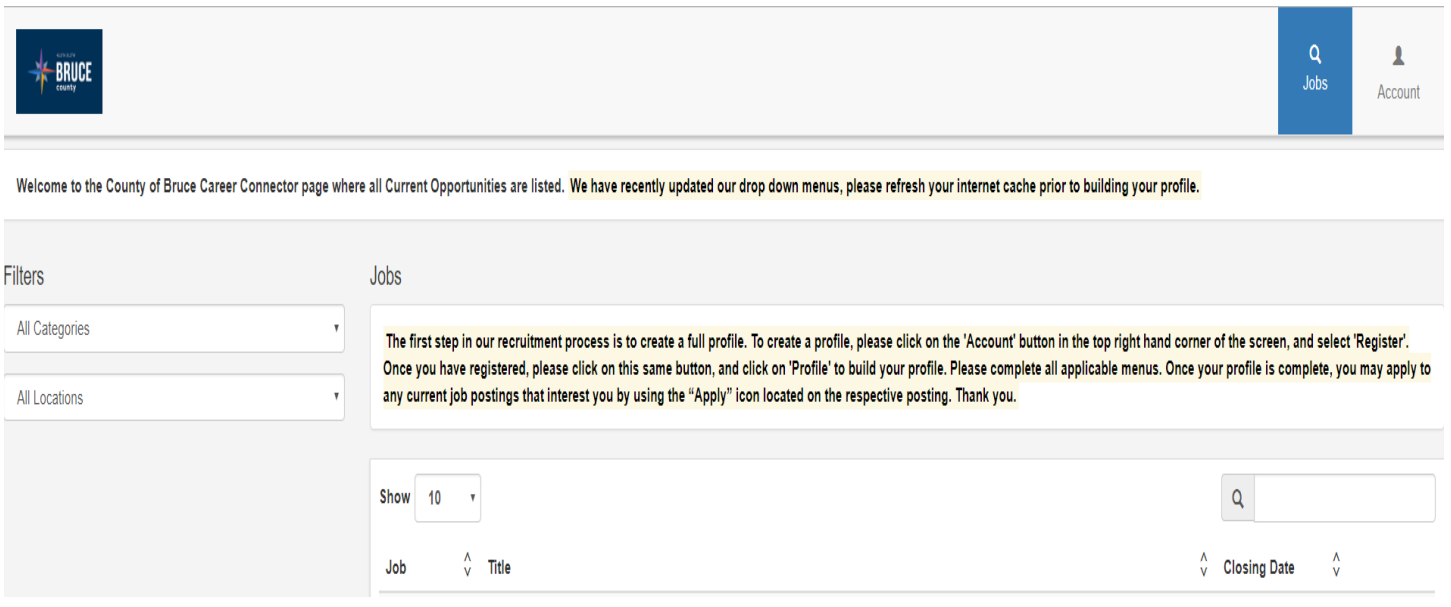

4. To register for the first time, click on 'Account' in the upper right corner of the window and then click 'Register'.

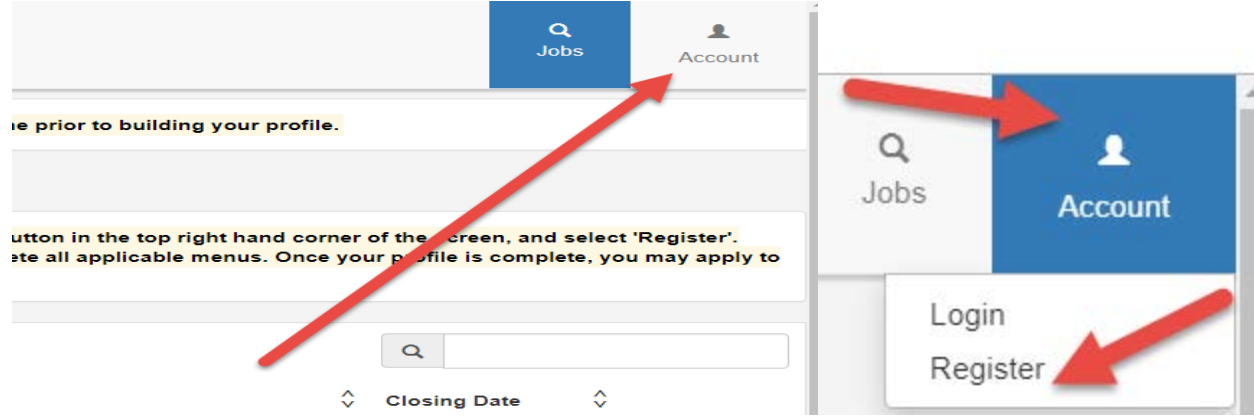

5. Career Connector requires a profile registration prior to completing any application submissions.

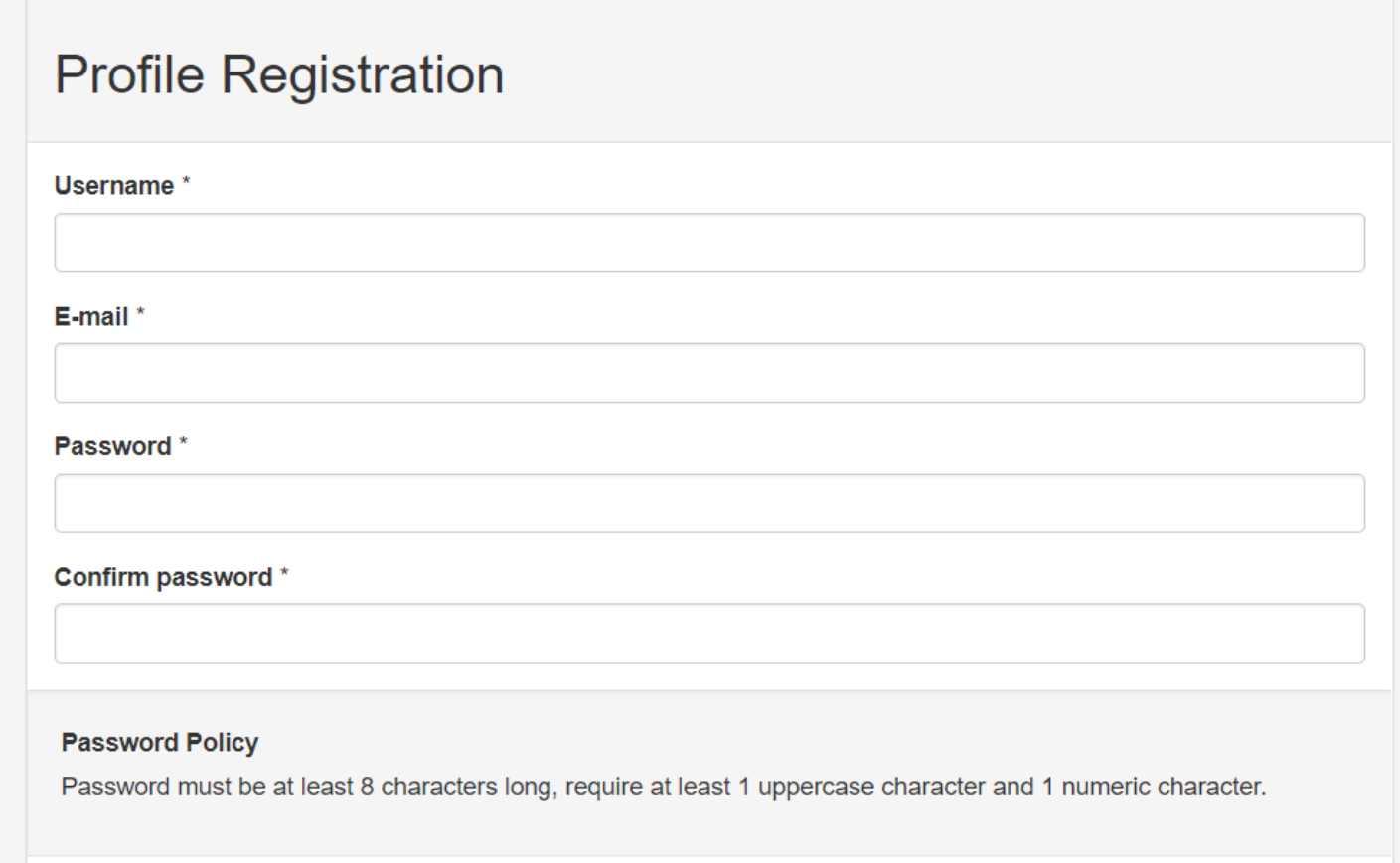

\*The fields with a red asterics are required fields

The Career Connector website allows a self registry to apply for positions posted within The Corporation of the County of Bruce. The information required to do so is as follows:

User Name: The Applicant creates a username **(email address is recommended.)**

Email: Applicant inputs their personal email address.

Password: The applicant chooses their own individual specific password following our internal Password Policy stated below.

#### **Password Policy**

Password must be at least 8 characters long, require at least 1 uppercase character and 1 numeric character.

Confirm password: Applicant re-enters the password.

Given Name: Applicant enters their given legal name.

Surname: Applicant enters their legal surname.

Initial: Applicant enters their legal middle name initial.

Address: Applicant enters their current address.

City: Applicant enters the city they currently reside in.

Province: Applicant enters the province they currently reside in.

Country: Applicant enters the country they currently reside in.

Postal: Applicant enters the postal code of where they currently reside.

Home Phone: Applicant enters their current home phone number.

Mobile Phone: Applicant enters their current mobile phone number. \*If the applicant does not have a mobile phone they can enter their home phone.

After the applicant has reviewed and confirmed all information inserted, click 'Register'.

#### Register

If all information is entered satisfactory, the system will prompt a message that looks like below:

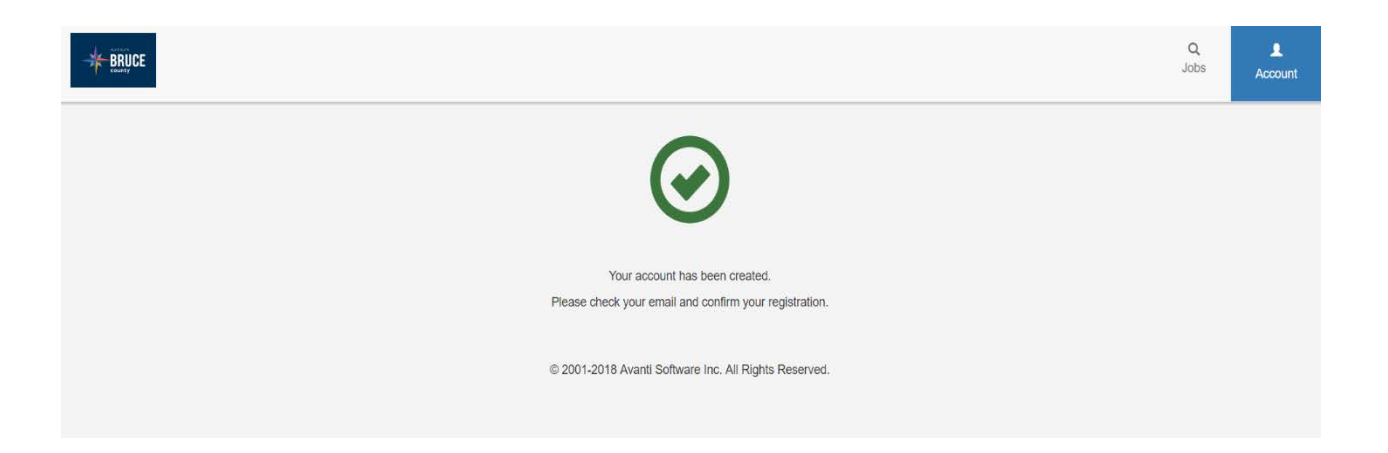

The applicant must retrieve the email and confirm their registration. The email they will receive looks like below:

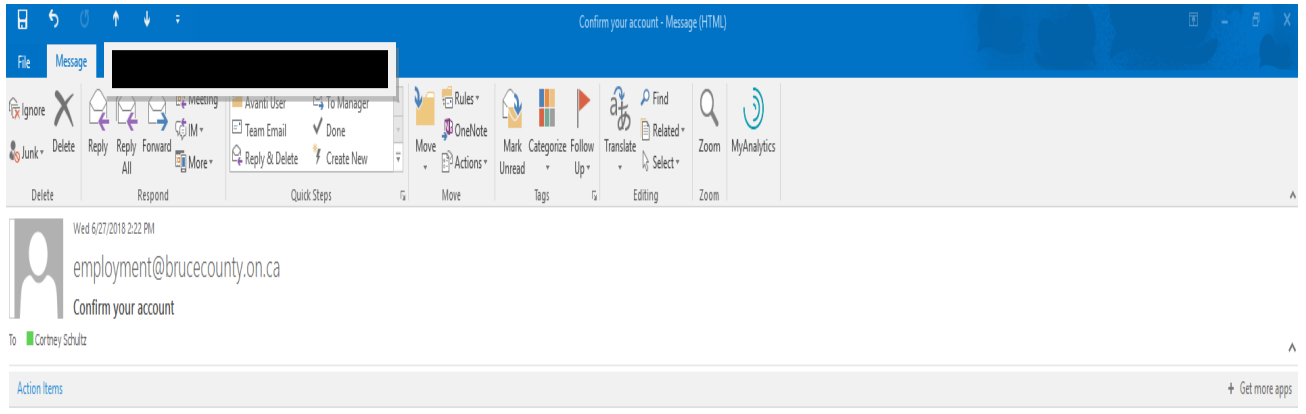

Thank you for registering for The Corporation of the County of Bruce Career Connector site. Please confirm your account by clicking the 'Confirm' link below. Once complete, the first step in our recruitment process is to c logged in, please click on the 'Account' button in the top right hand comer of the screen, and select 'Profile'. Please complete all applicable menus. Once your profile is complete, you may apply to any current job posting located on the respective posting. If you have any questions, please contact Cortney Schultz at clschultz@brucecounty.on.ca. Thank you.

#### Confirm

The applicant must click on the blue 'Confirm' hyperlink, to finalize the set up. Once the email is confirmed you will receive the message below.

<span id="page-6-0"></span>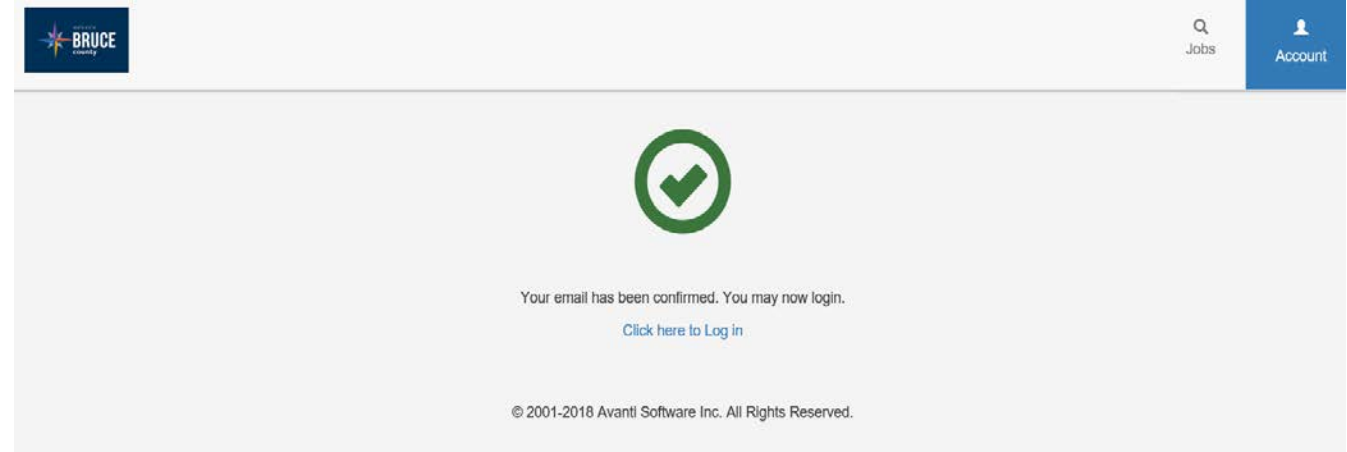

# **3.0 LOGGING INTO CAREER CONNECTOR**

The applicant can log into the Career Connector as a registered applicant and finish the profile. To login click 'Login' on the main home page of the Career Connector website.

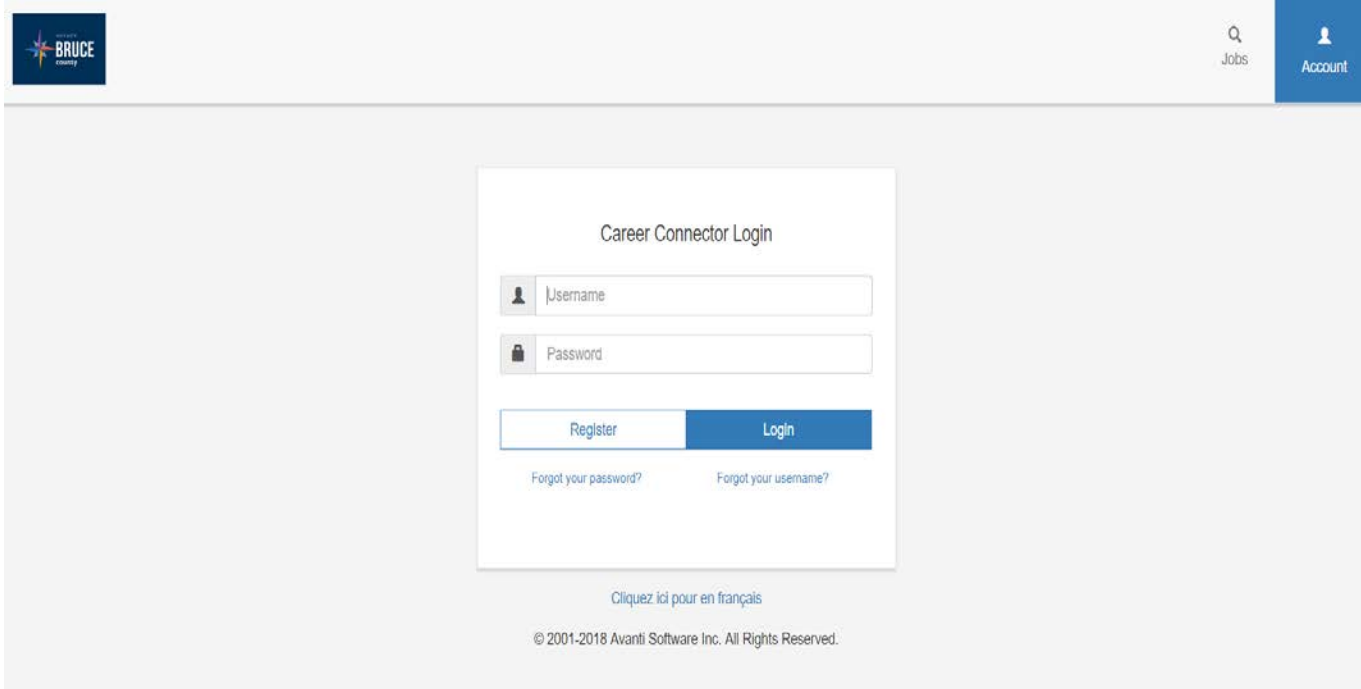

The applicant must enter the username and password, that was set up upon registering.

Forgot your password? Click on the forgot your password link. The applicant will be required to insert the username to retrieve the password associated with that Career Connector profile.

Forgot your username? Click on the forgot your username link and you can retrieve your username via the email used to set up the profile.

- Applicants are expected to develop a profile prior to submitting applications
- The applicant profiles are purged every two years.
- Each applicantion will require a resume uploaded.

# <span id="page-8-0"></span>**4.0 BUILDING A PROFILE**

Prior to applying to a posting, an applicant must build a profile. To access the profile, click on the person icon button in the top right hand corner of the home page in Career Connector and select 'Profile'.

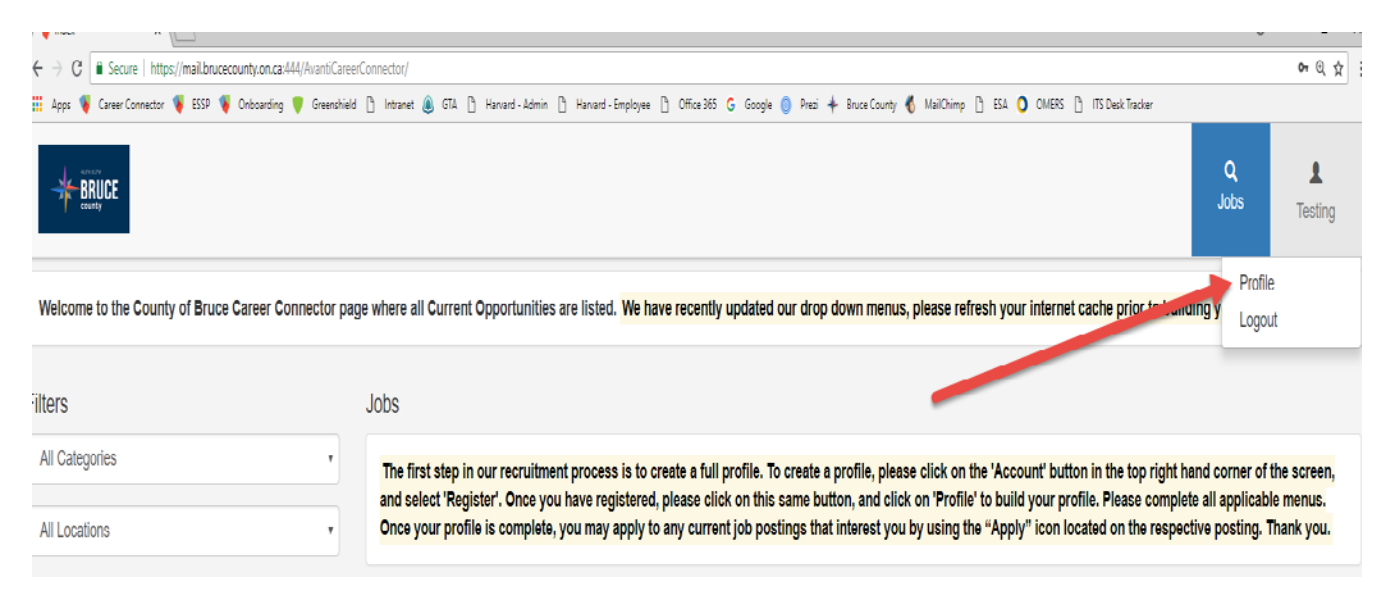

The applicant menus located within the profile consist of the following:

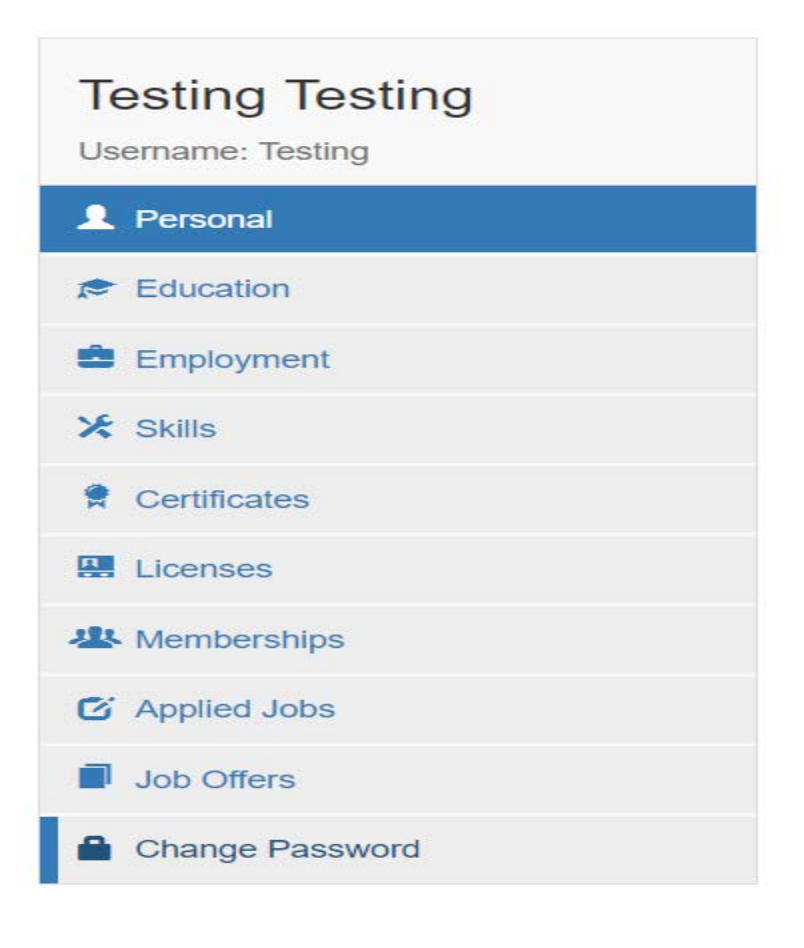

Please note the following when creating a User Profile.

- Fields with an asterisk (\*) are mandatory.
- The 'Status' field under all menu headings, needs to be marked as 'Completed' in order to qualify for the job requirement to recognize the completion of that specific entry when matching skill sets at the recruiting level.
- If the desired selection is not in the drop down list, the applicant must choose "Other" and enter the details in the comment section of that particular entry.
- The skills menu requires a renewal and expiry date. If the skill does not qualify for these dates, please just enter todays date.

#### <span id="page-9-0"></span>**4.1 PERSONAL MENU**

The Personal menu is the personal information that was entered when registering for the Career Connectors Page so there should be no need to complete this menu unless there is changes to personal information. You can modify your personal information any time in this menu.

The menu looks like the below:

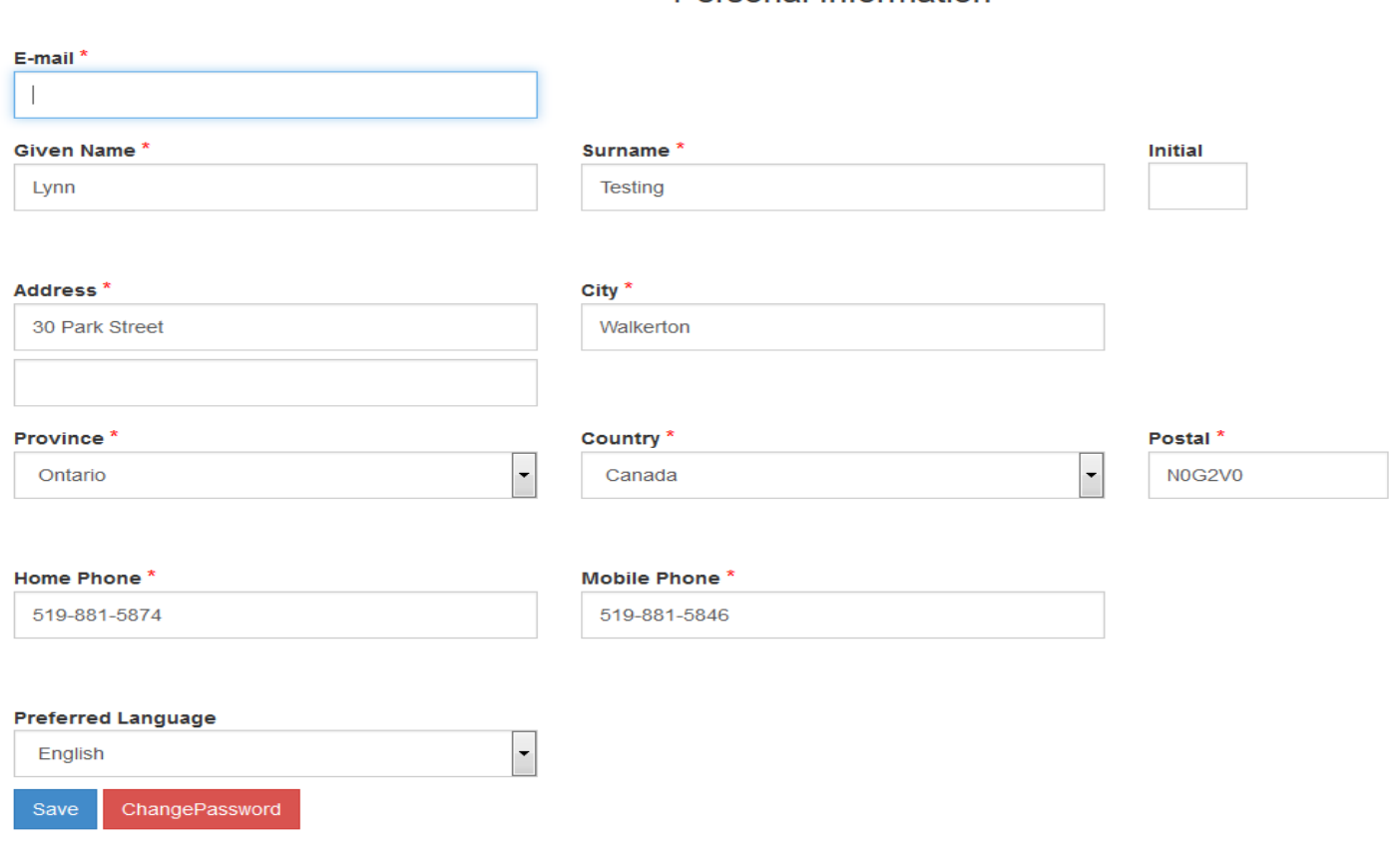

Personal Information

#### <span id="page-10-0"></span>**4.2 EDUCATION MENU**

The Education menu provides the ability for applicants to insert, view and modify their education. The mandatory minimum entry for this menu is one entry.

To insert an entry, click on the 'Add' button beside the 'Education' title.

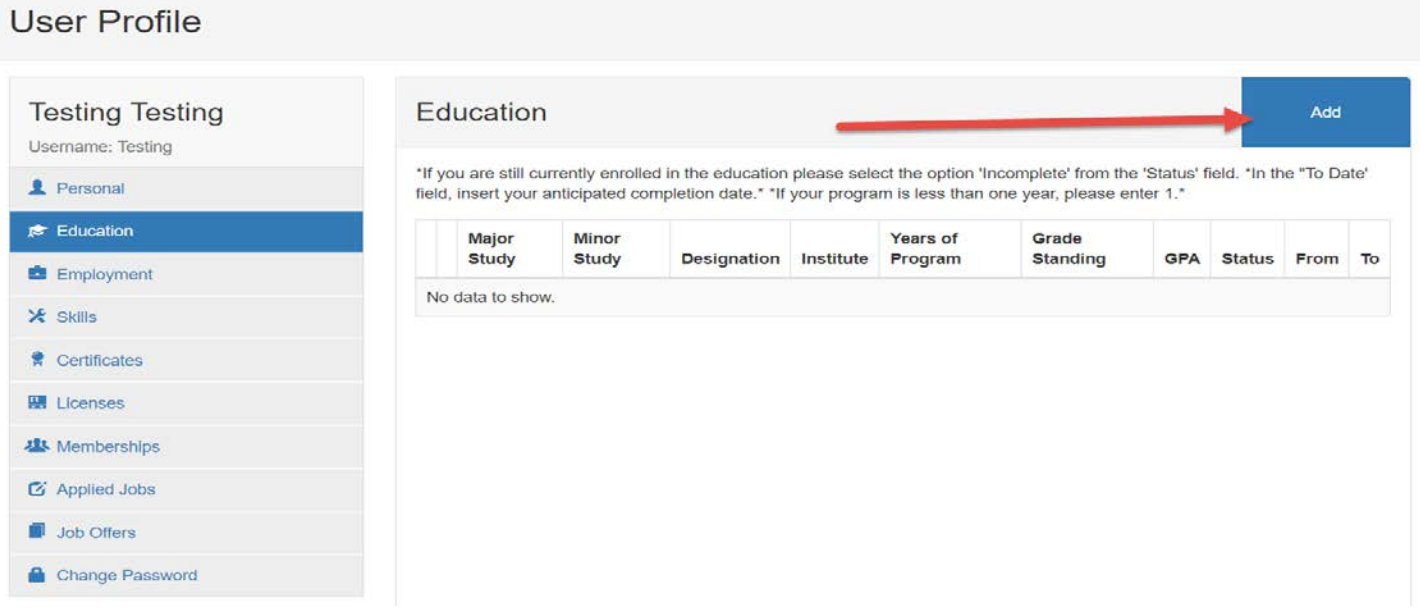

# The following menu will appear:<br>Add Education

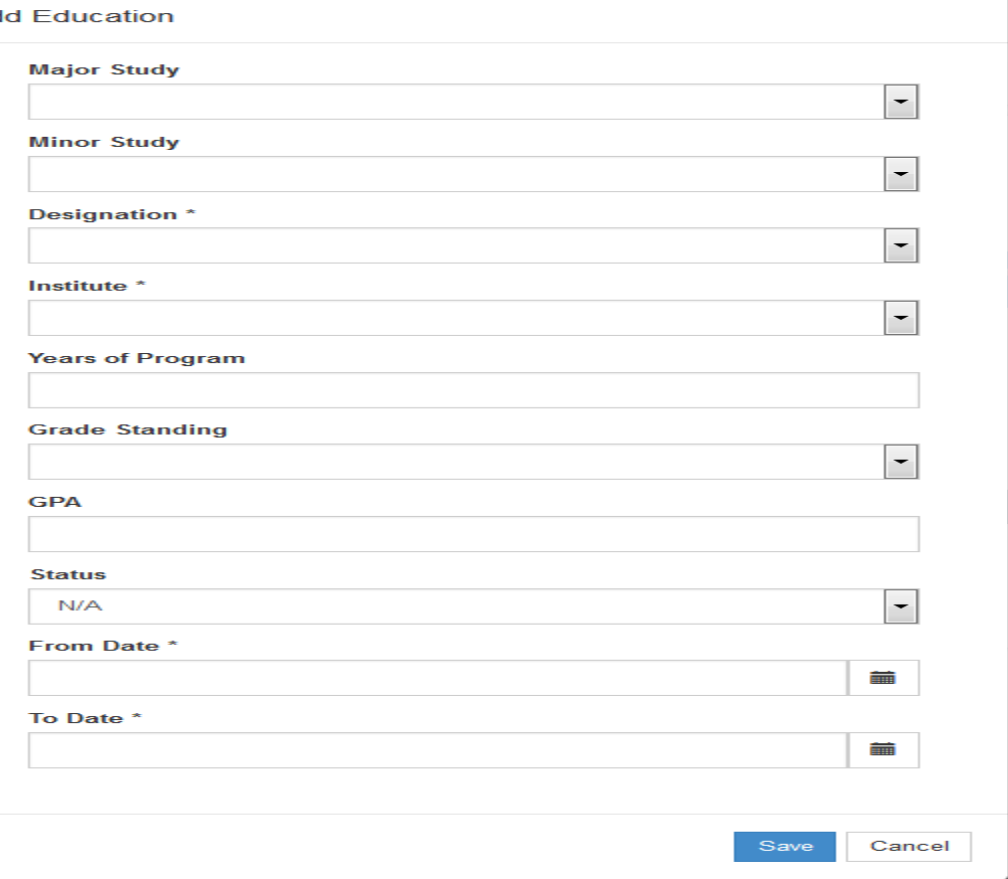

# **Major Study, Minor Study**

Displays the Major Study and Minor Study.

#### **Designation**

Displays the selected designation. These codes are used to define the designations or levels of achievement earned by employees and can be used in conjunction with the other Education codes when inserting an employee's educational records under Formal Education.

#### **Institute**

Displays the institute. These codes are used to define the Institutions that employees have attended and can be used in conjunction with the other Education codes when inserting an employee's Courses and Formal Education.

#### **Year of Program**

Provides the ability to enter the number of years of the program.

#### **Grade Standing**

Displays the grade/standing code from the drop down menu of the below options:

- Course Deferred
- Course Failed
- Course in Progress
- Course Incomplete
- Course Passed

#### **GPA**

Displays the Grade Point Average (GPA). GPA must be a value between 0.0 and 4.3.

#### **Status**

Select the current Status of the Education for the employee from the predefined drop-down list which includes the following options:

- $\bullet$  N/A
- Complete
- Incomplete
- Exempt

#### **From Date**

Displays the date the applicant started the program.

#### **To Date**

Displays the date the applicant completed or expects to complete the program.

#### <span id="page-12-0"></span>**4.3 EMPLOYMENT MENU**

The Employment menu provides the ability for applicants to enter their prior employment information.

To insert an entry, click on the 'Add' button beside the 'Prior Employment' title.

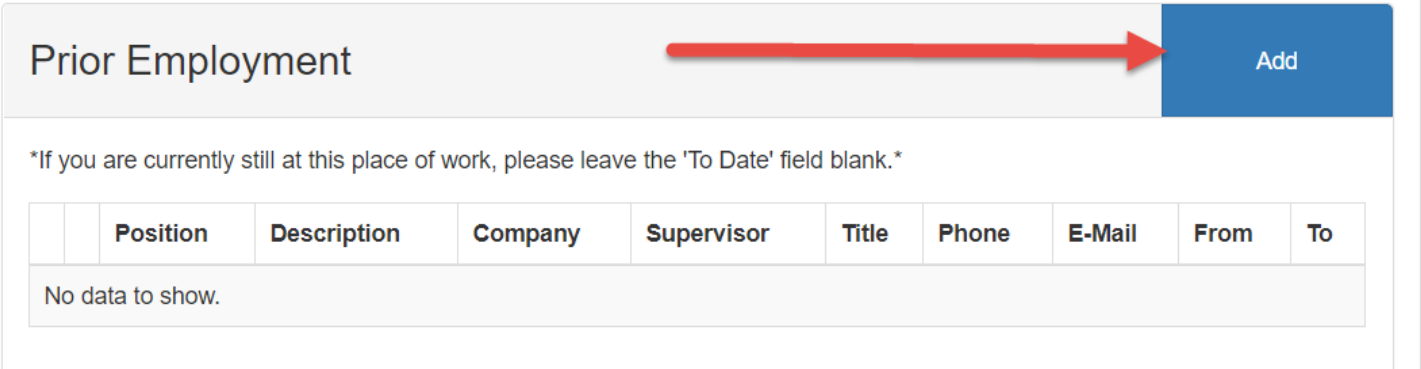

# The following menu will appear:<br>And Prior Employment

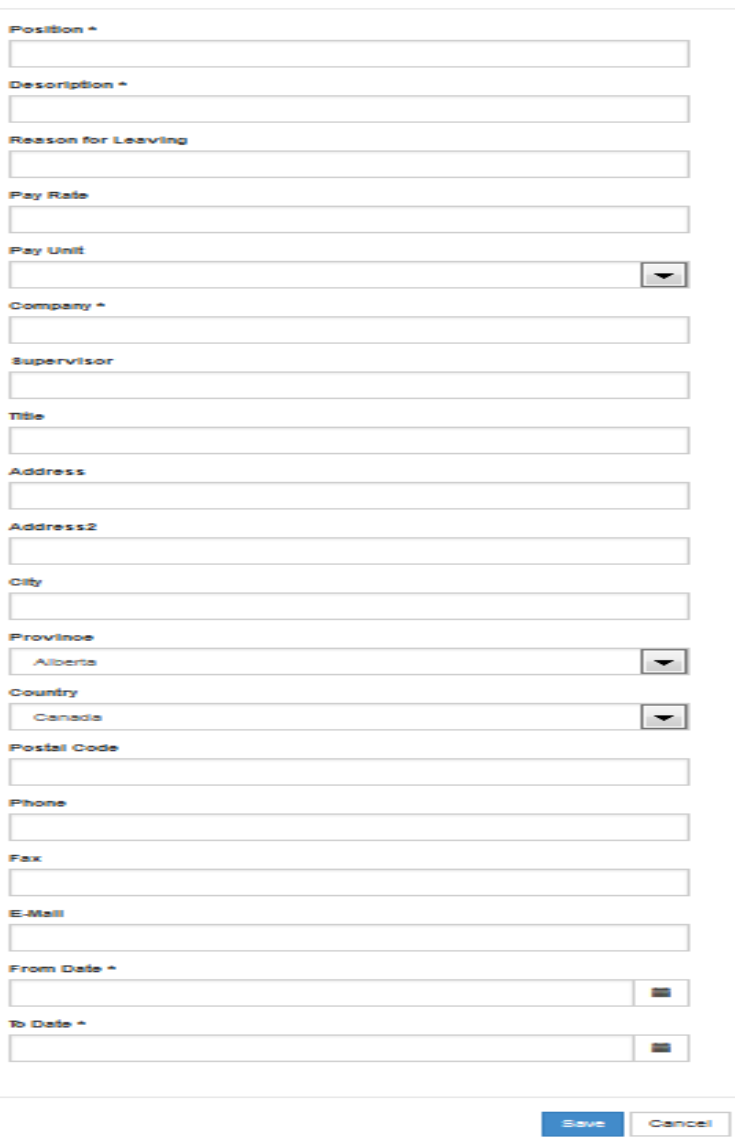

# **Position**

Enter the position held for the prior employment.

# **Description**

Enter a description of the prior employment position.

# **Reason for Leaving**

Enter a reason for leaving.

# **Pay Rate, Pay Unit**

Enter prior wages for the applicant.

# **Company**

Enter the company for the prior employment.

#### **Supervisor**

Enter the supervisor for prior employment.

#### **Title**

Enter the supervisor's title.

#### **Address, Address2 City, Province, Country, Postal Code**  Enter the address of the prior employment.

**Phone, Fax**  Enter the phone and fax number for prior employment.

#### **Email**

Enter an email address for prior employment.

#### **From, To**

Enter the start and end date of the prior employment.

#### <span id="page-14-0"></span>**4.4 SKILL MENU**

Skill Codes identify the levels of competency achieved through experience, culture or environment. The Skills menu provides the ability for applicants to enter their skill information.

These could include such skills as:

- Fluency in other languages
- Literacy in other languages
- Ability to operate machinery or equipment that does not require standardized training or certification
- Volunteer skills achieved
- Skills achieved through hobbies and activities outside the work environment

To insert an entry, click on the 'Add' button beside the 'Skills & Experience' title.

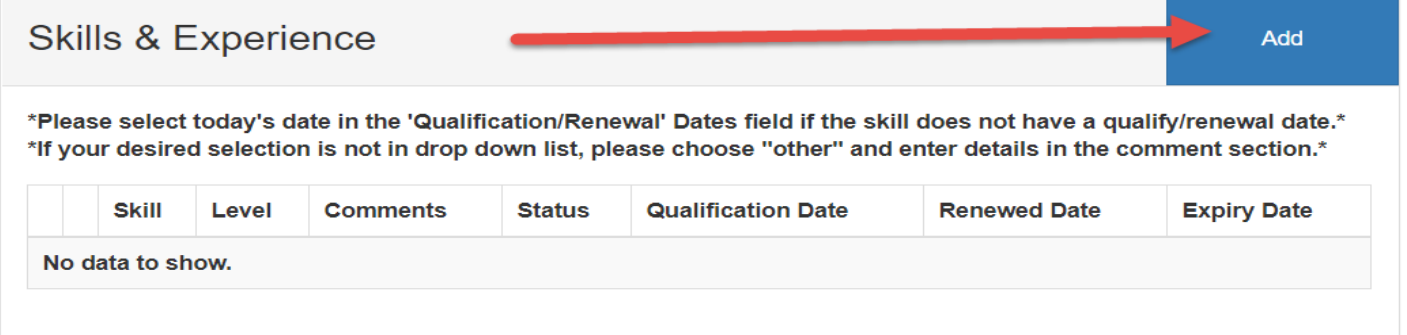

The following menu will appear:

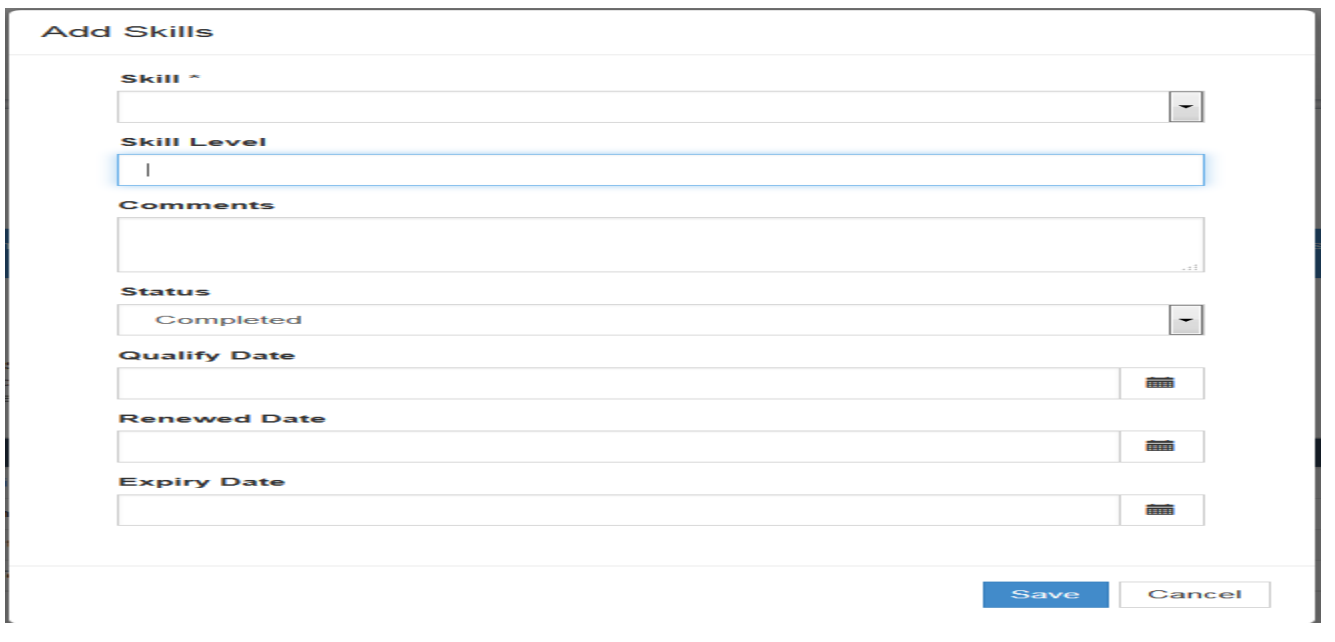

# <span id="page-15-0"></span>**4.5 CERTIFICATE MENU**

A certificate can be achieved through volunteer activities, on-the-job mentoring, by participation in hobbies or sporting activities, or company-required certificates. The Certificates menu provides the ability for applicants to enter their certificate information.

To insert an entry, click on the 'Add' button beside the 'Certificates' title.

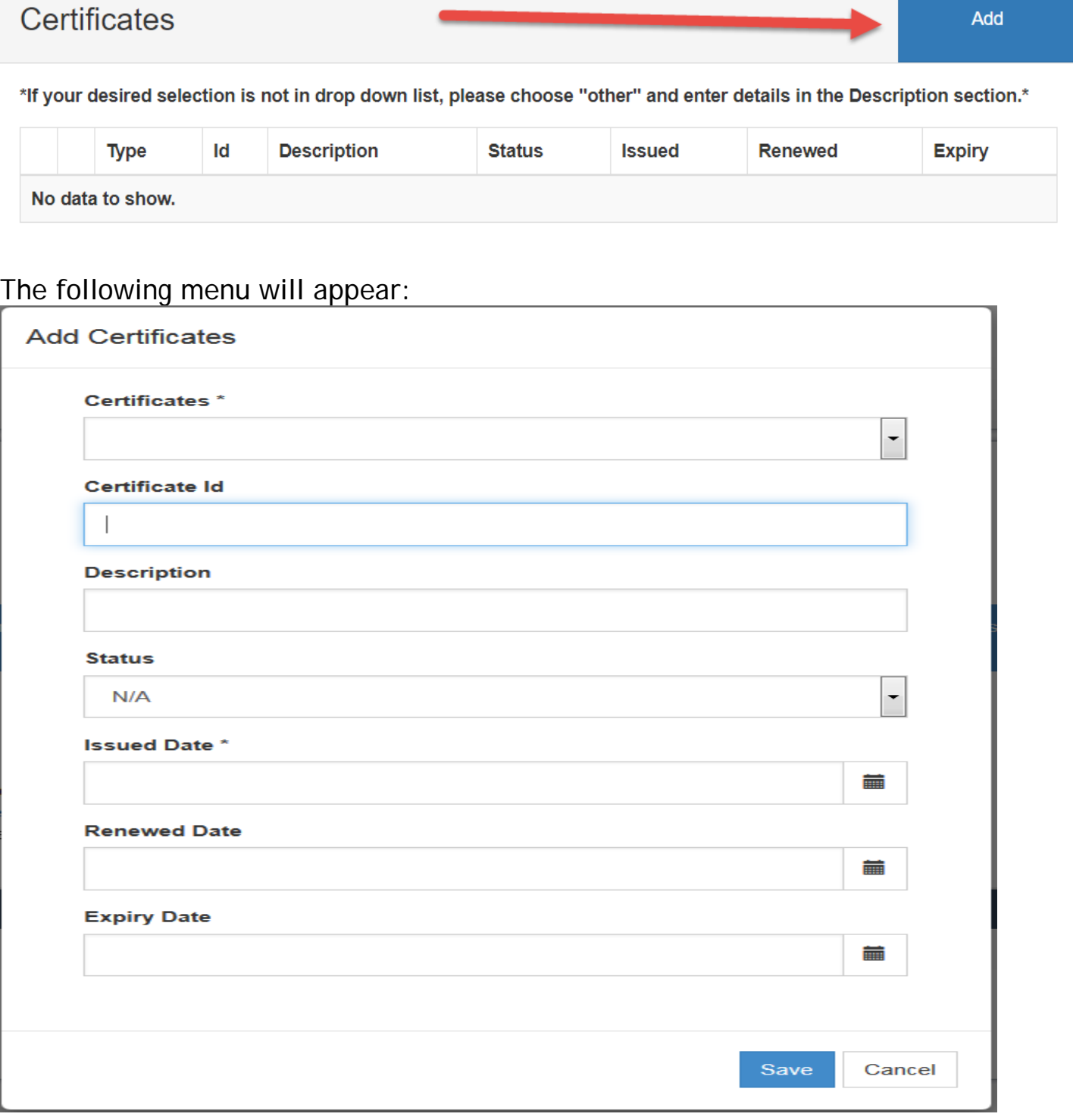

# **Certificate**

Select a certificate type from a user defined list.

# **Certificate ID**

Enter up to 20 alphanumeric characters for the Certificate ID, when applicable.

#### **Description**

Enter a description associated with the certificate which can be up to a maximum of 50 characters.

#### **Status**

Select the current Status of the Certificate from the predefined drop-down list which includes the following options:

- $\bullet$  N/A
- Complete
- Incomplete
- Exempt

#### **Issued Date**

Enter the date the certificate was completed, if applicable.

#### **Renewed Date**

When the Status is complete, a renewal date is required when the certificate has an expiry.

## **Expiry Date**

<span id="page-16-0"></span>Enter the date the certificate expires, if applicable.

### **4.6 LICENSE MENU**

License codes track licenses held by employees and their validity period. The License menu provides the ability for applicants to enter their License information.

To insert an entry, click on the 'Add' button beside the 'License' title.

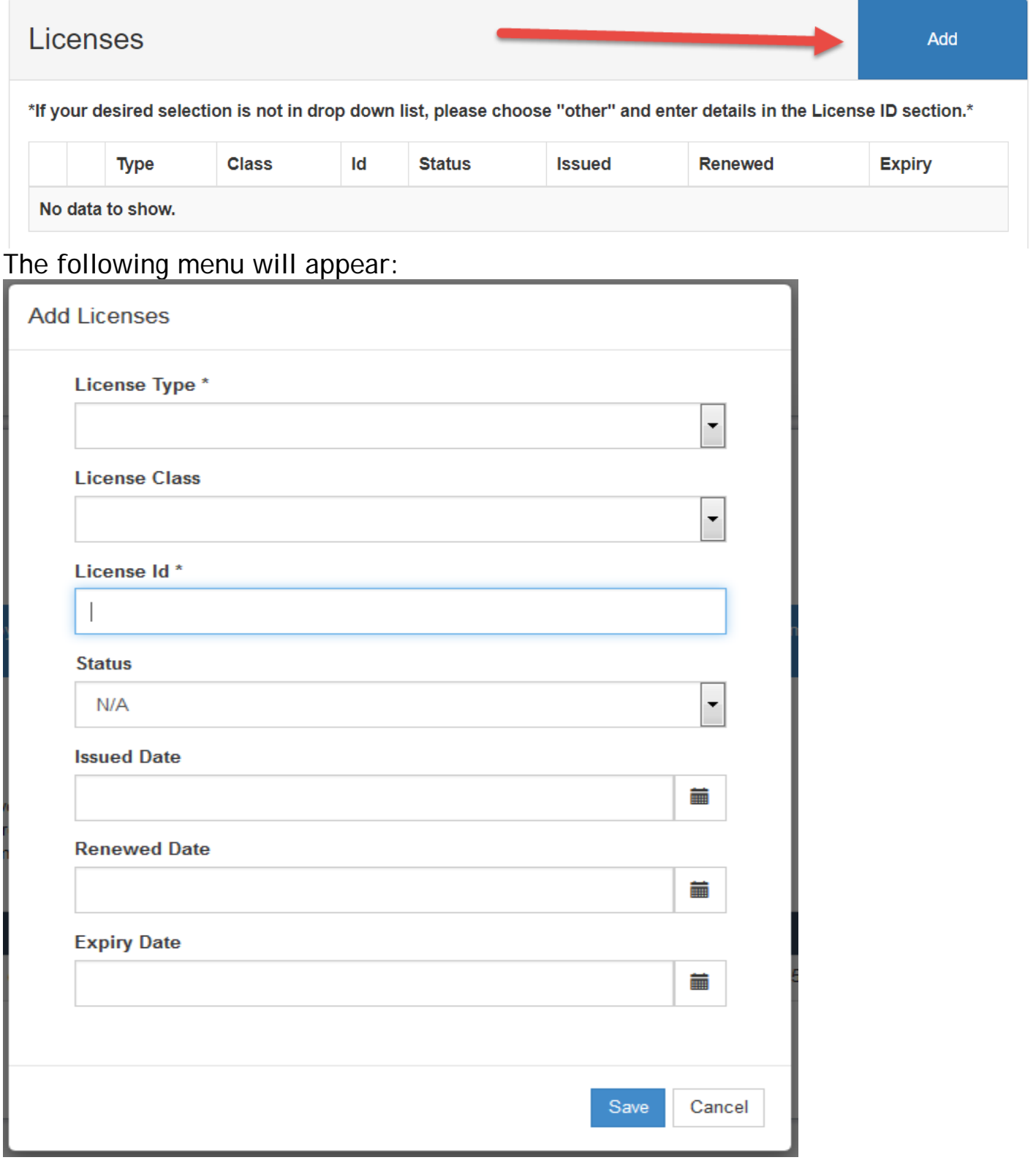

# **License Type**

Select a 'License Type' from a user defined list.

# **License Class**

Select a 'License Class' from a user defined list.

**License ID**  Enter the 'License ID' when applicable.

### **Status**

Select the current status of the license for the employee from the predefined dropdown list which includes the following options:

- $\bullet$  N/A
- Complete
- Incomplete
- Exempt

**Issued Date** Select the date the license was issued.

**Renewed Date**  Enter the renewal date, if applicable.

# **Expiry Date**

<span id="page-18-0"></span>Enter the date the license expires, if applicable.

### **4.7 MEMBERSHIP MENU**

Membership Codes track Memberships held by employees and their validity period. The Membership menu provides the ability for applicants to enter their Membership information.

To insert an entry, click on the 'Add' symbol beside the 'Membership' title.

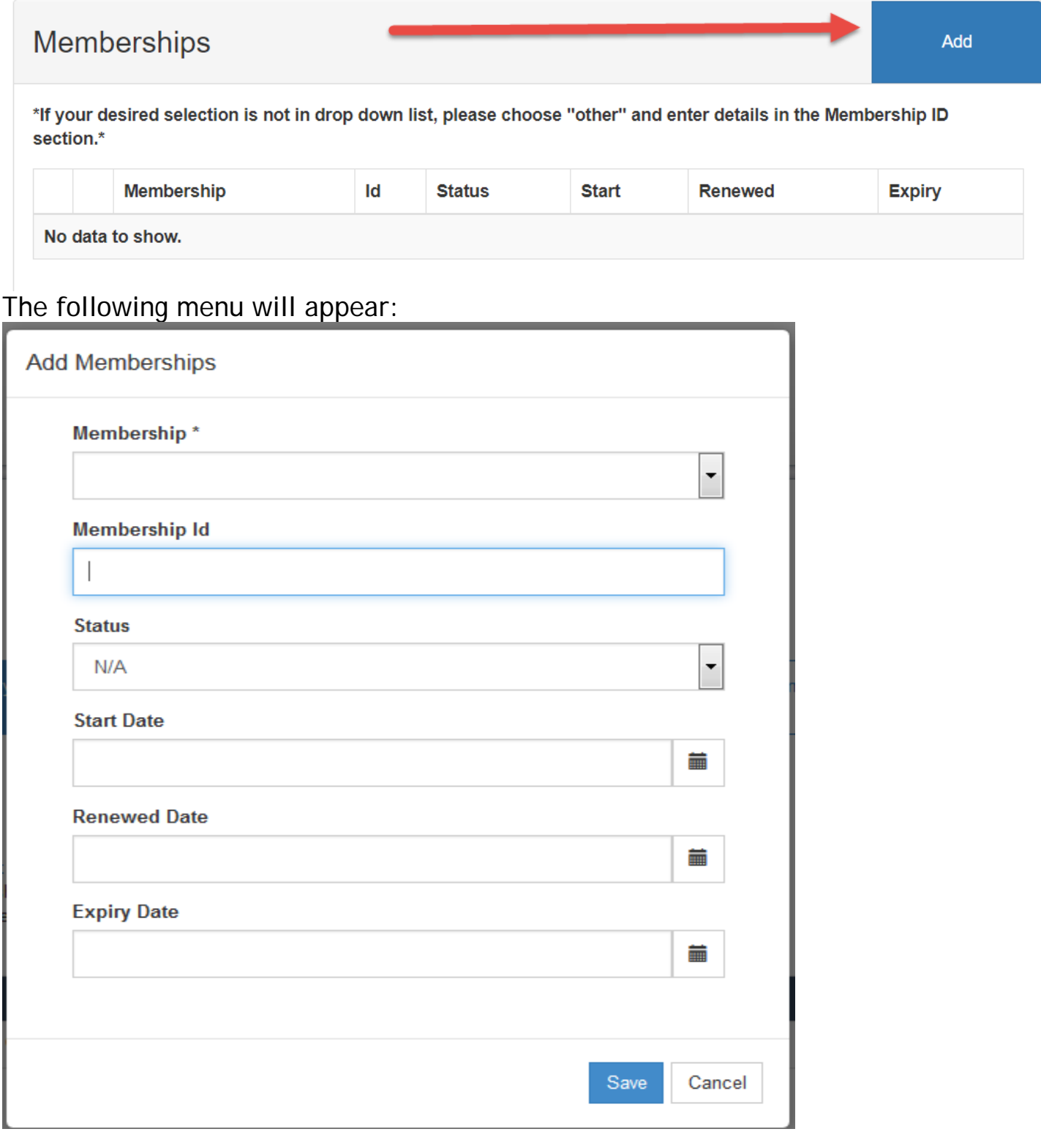

# **Membership**

Select a membership from a user defined list.

#### **Membership Id**

Enter the 'Membership ID' when applicable.

### **Status**

Select the current status of the membership for the employee from the predefined drop-down list which includes the following options:

- $\bullet$  N/A
- Complete
- Incomplete
- Exempt

**Start Date**  Enter the completed date.

# **Renewed Date**

Enter the renewal date, if applicable.

# **Expiry Date**

<span id="page-20-0"></span>Enter the date the membership expires, if applicable.

# **5.0 DELETING AND MODIFYING AN ENTRY**

Once you have an entry in your profile, under any heading, you can modify or delete the entry at any time. To do so, you must go into the respective heading and click on

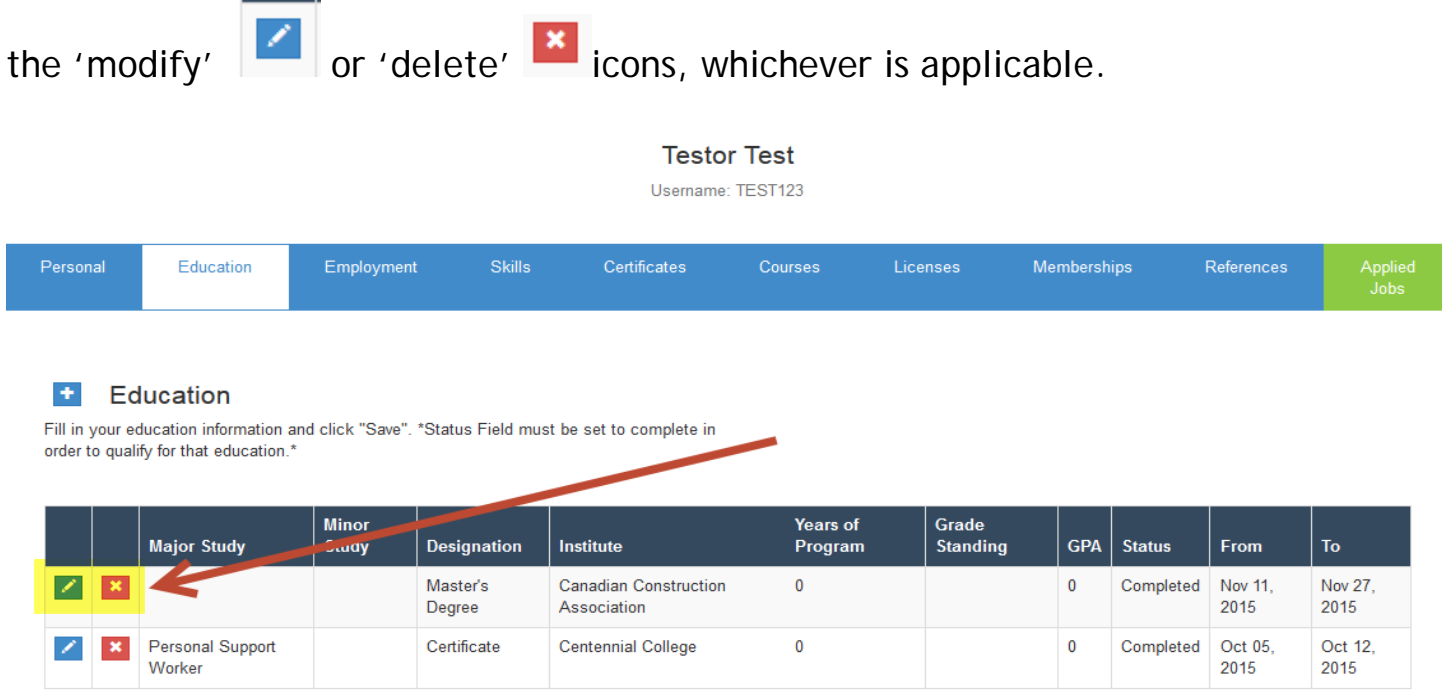

When you click on modify icon the entry come up and you are able to modify whichever fields applies.

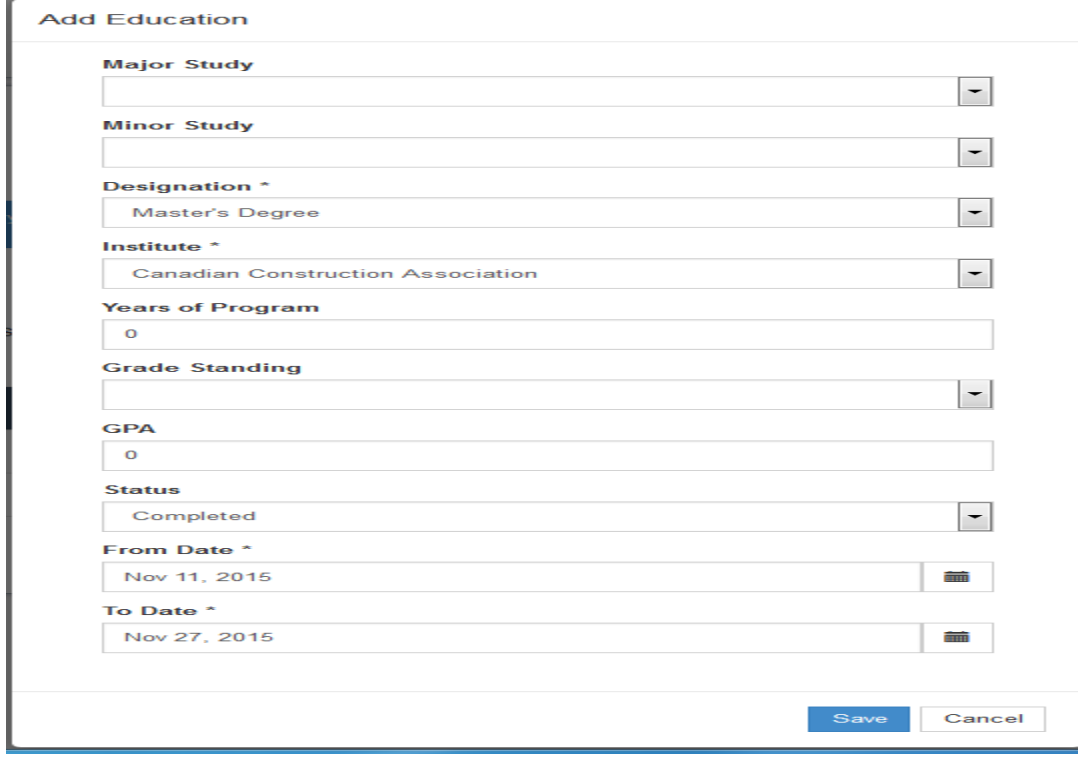

When you click on the delete icon. The entry is automatically deleted.

# <span id="page-22-0"></span>**6.0 APPLIED JOBS MENU**

The Applied Jobs menu provides the ability for applicants to review their history on which jobs they have applied for in the past. Below is a screen shot of an example on how the historical items will be listed.

#### Your Applied Jobs

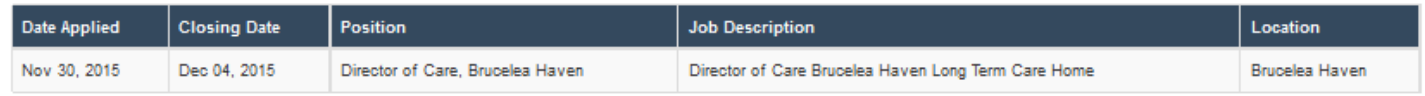

#### **Date Applied**

Displays the date the job application was submitted.

#### **Closing Date**

Displays the closing date of the position that was applied for.

#### **Position**

Displays the position that was applied for. This will display the position from the requisition, if a requisition is attached to the application. If no requisition is attached to the application, the position selected in the Preferences section of the application will be displayed.

#### **Job Description**

This will display the job description from the requisition, if a requisition is attached to the application.

#### **Location**

<span id="page-22-1"></span>This will display the location from the requisition, if a requisition is attached to the application. If no requisition is attached to the application, the location selected in the Preferences section of the application will be displayed.

# **7.0 APPLYING FOR JOBS**

Once the profile is complete, you can submit your application. Click on the details button beside the posting. Once the posting is open, you can click on the 'Apply' button.

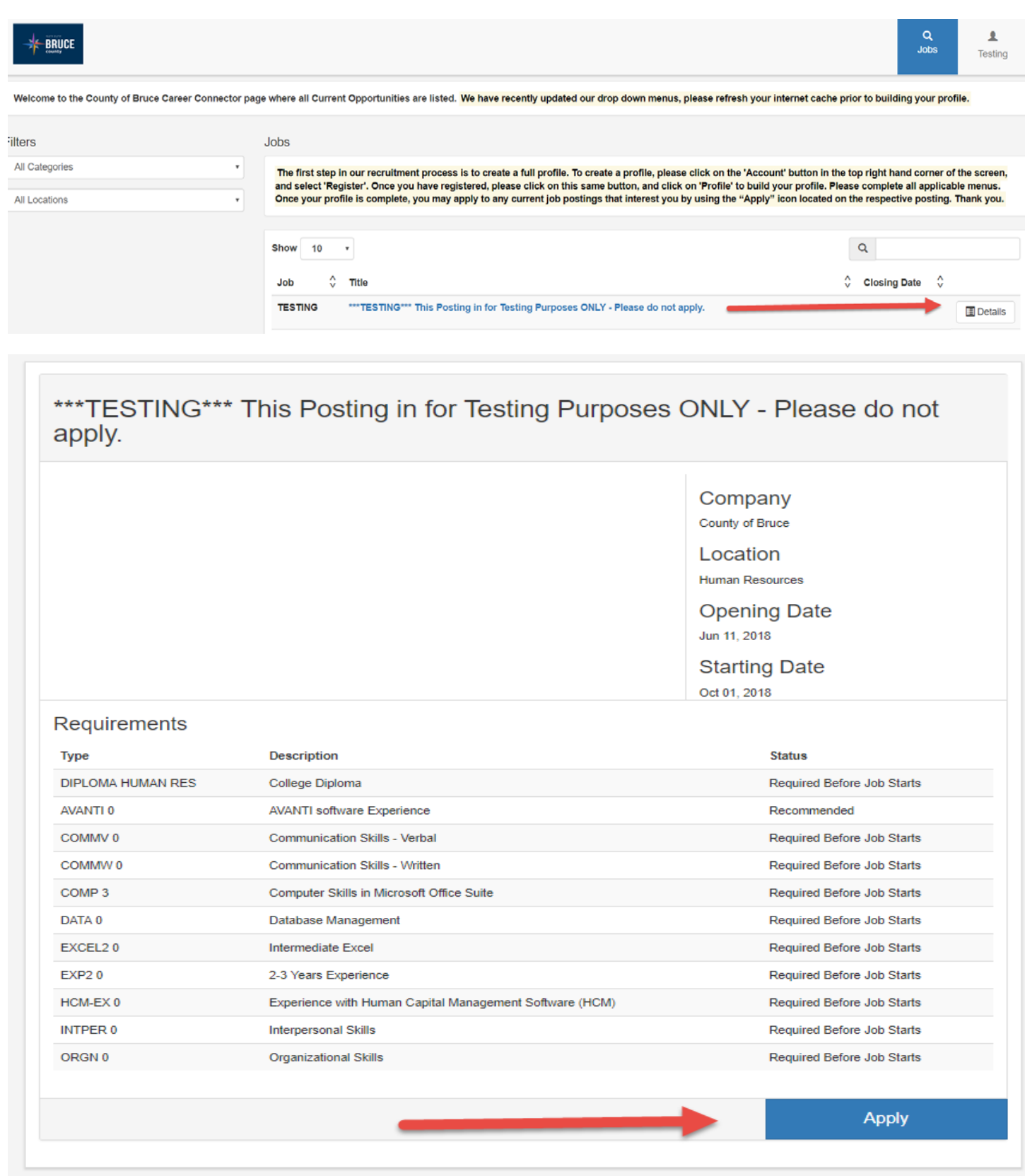

# <span id="page-24-0"></span>**8.0 RESUME AND COVER LETTER UPLOAD**

Clicking on the 'Apply' button provides the ability for applicants to upload their resume, cover letter and an additional documents.

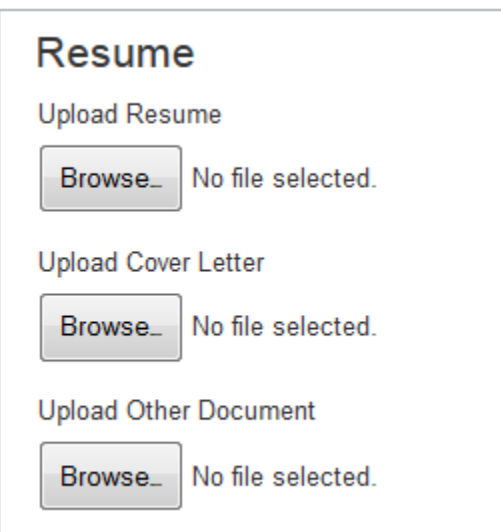

Here are the extensions and formats that we accept for document uploads:

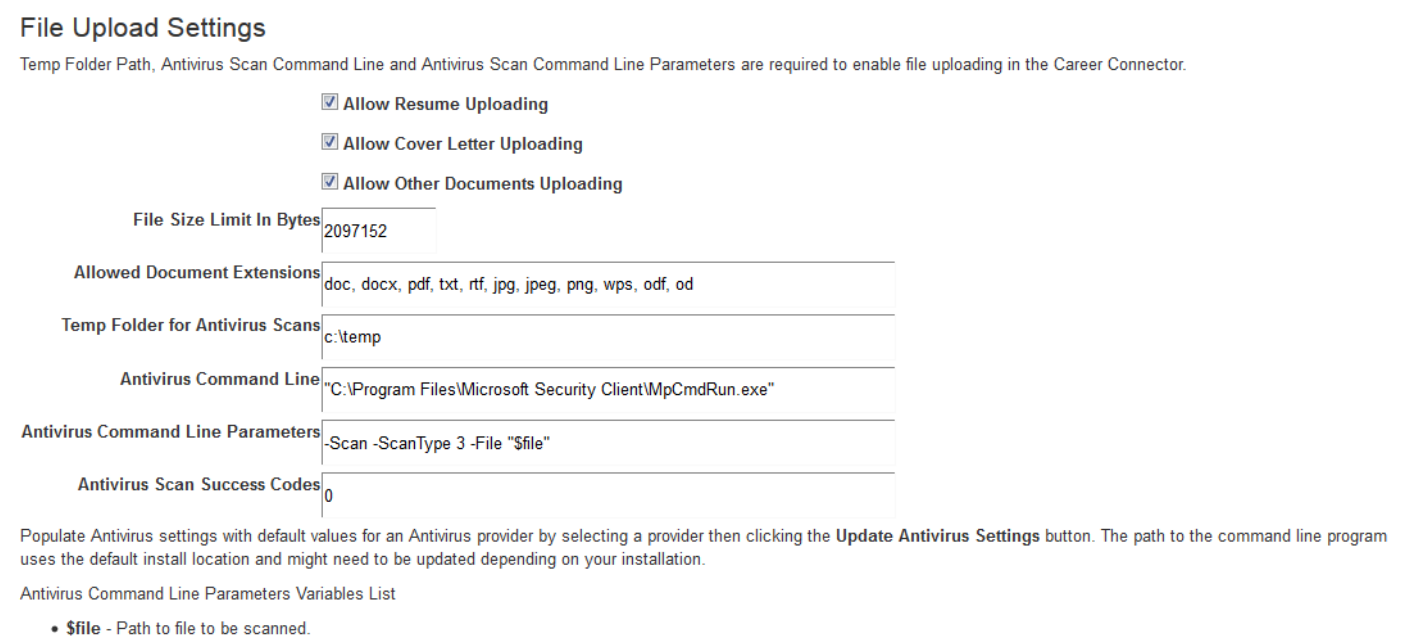

• \$temp - Temp folder for antivirus scans.

ESET NOD32 V Update Antivirus Settings